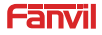

**PA2S**

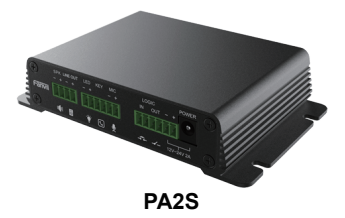

**1) Port Definition**

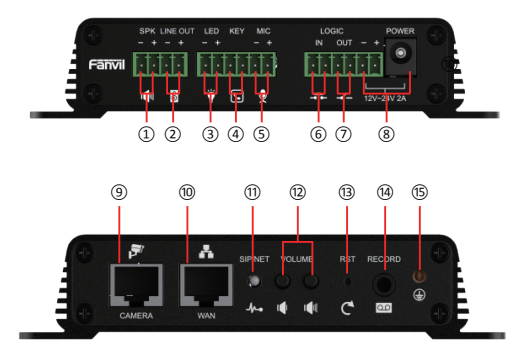

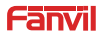

# **PA2S**

# **Quick installation Guide**

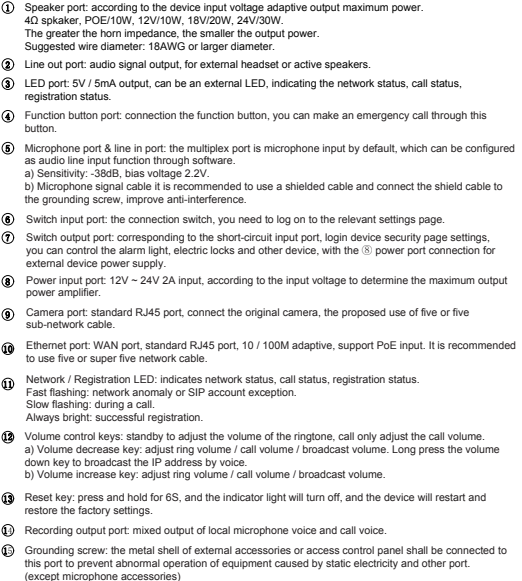

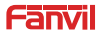

**PA3**

### **1. Installation**

**The first step:** the device with metal strips (user-owned) fixed in the installation location. **The second step:** connect the function key, speaker, microphone and other peripheral devices to the corresponding port. (metal shell with thick wires connected to the device (15) grounding screw.) **The third step:** plug the network cable and power, the device light flashes on behalf of the power connection is normal.

### **2. Searching device**

#### **Method 1:**

Download address: http://download.fanvil.com/tool/iDoorPhoneNetworkScanner.exe

Open the iDoorPhone Network Scanner. Press the Refresh button to search the device and find the IP address.

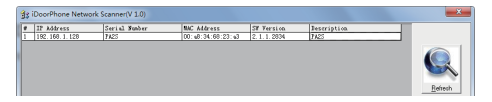

#### **Method 2:**

Connect the speaker, by pressing the volume down key for 3 seconds (after 30 seconds after power on),the device automatically voice broadcast the machine's IP address.

#### **Method 3:**

Long press the volume up key for 3 seconds, the speaker issued a rapid beep, and then quickly press the Volume up key three times, beep stopped. Wait 10 seconds, successfully switch to dynamic IP after the system automatically voice broadcast IP address. Switching again will become a fixed IP address.

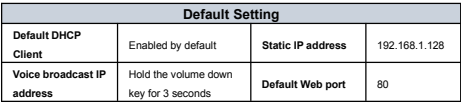

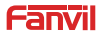

**PA2S**

## **3. Fast settings**

### **Step 1: Log in to the device page**

Use the web browser input IP (for example: http://192.168.1.128) access.

The default user and password are admin.

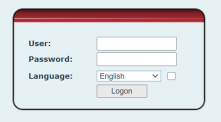

#### **Step 2: Set SIP account**

Set SIP server address, port, user name, password and SIP user with assigned SIP account parameters. Select "Activate", and then click [Apply] to save this setting.

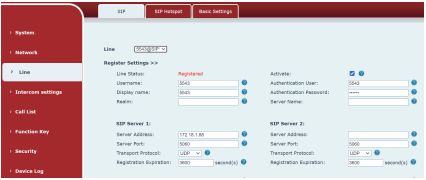

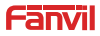

**PA2S**

**Step 3: Set the volume** (if not connected can skip**)**

Intercom settings => Media Settings => Media Settings

Set the device volume size, as shown below, click [Apply].

**Hands-free speakerphone volume setting:** normal call speaker volume size.

**Hands-free Mic Gain:** microphone volume size.

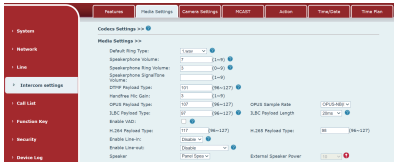

**Step 4: Set function key** (if not connected can skip**)**

Set the function key as shown below for a quick start, click [Apply] to save this settings.

**Type:** Memory key

**Number 1 (Value):** the function key will dial to this number 1

**Number 2 (Value 2):** if number 1 is unavailable, it will be forwarded to number 2.

**Subtype:** speed dial

**Line:** working line

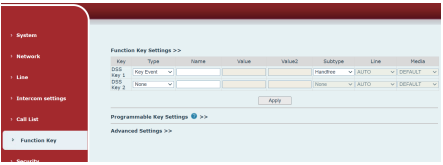

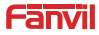

#### **Step 5: Set speaker** (Default Panel speaker mode)

Intercom settings => Media Settings => Speaker Settings

Default Panel speaker mode, It is the intercom panel terminal with shell, in order to ensure the speech effect and avoid damaging the speaker, the output power is limited to 10W.

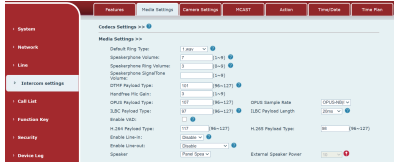

If you need a high-power speaker for broadcasting, you can adjust it to the external speaker mode:

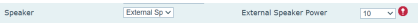

The 10W / 20W / 30W can be selected according to the power of the external horn.

But it is necessary to match the corresponding power adapter.

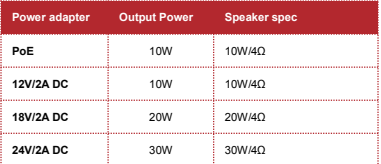

Information on this document is subject to change without notice. Fanvil makes no warranties with Respect to this document, due to misuse this document is caused by indirect or incidental damage Fanvil does not assume any responsibility. For more product information, please visit www.fanvil.com

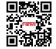

**PA2**